## スカイプでできること、インストール・使用方法

Г

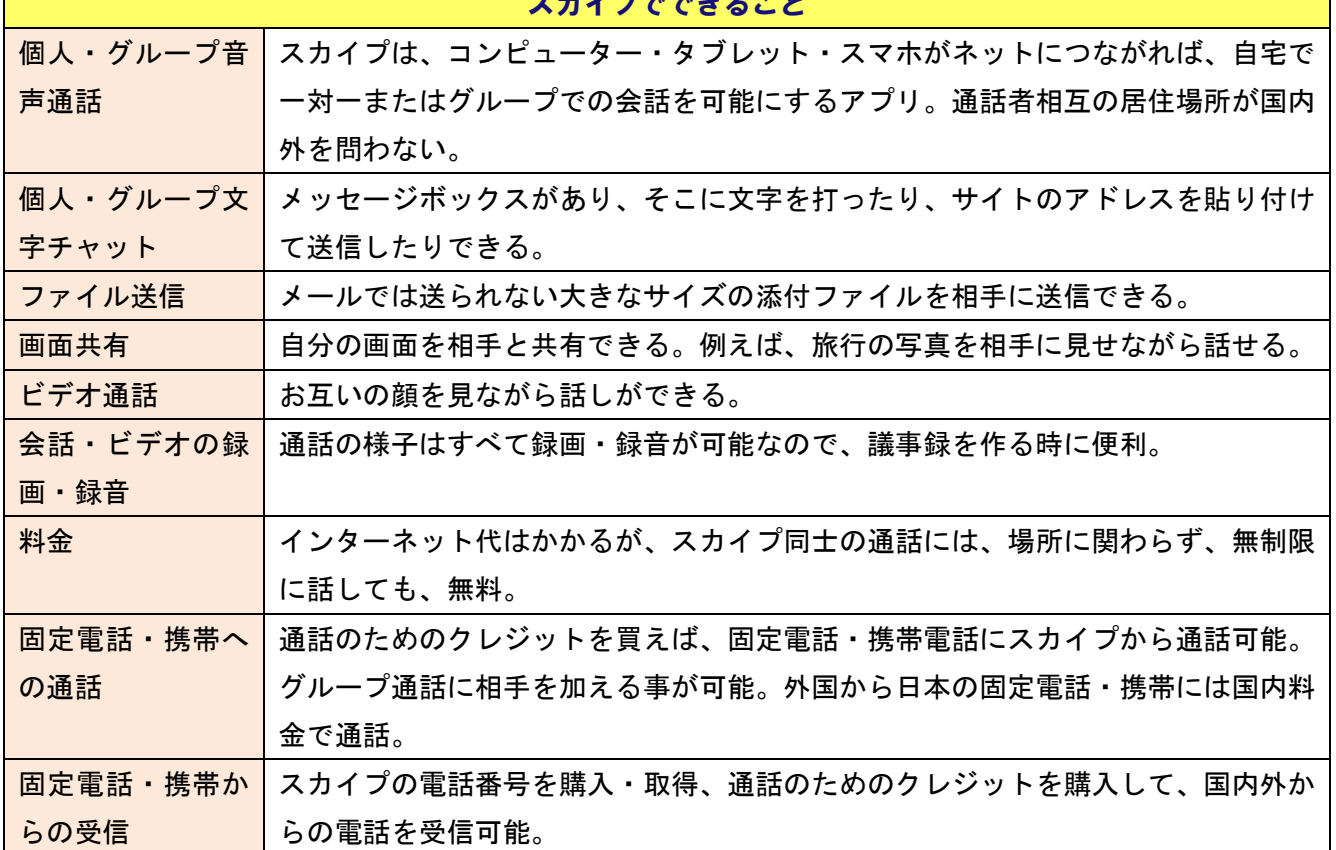

フカノプアグキスァン

### スカイプを使ったネット会議・講習会の弱点

対面でないので、通信のトラブルが生じた場合、解決が難しい。

参加者の知識・経験が不足していると、当初いろいろうまく行かないことがある。

対面での会話と違って、参加者の PC がトラブルを起こした場合、他の参加者が直接その PC を操作して、 修復することが出来ない。

参加者一人一人の OS、アプリのバージョンが異なる場合、タブやアイコン、画面などが異なり、コミュ ニケーション能力が高くないと相互理解が難しい。スカイプは常に最新のバージョンにアップデートし て下さい。

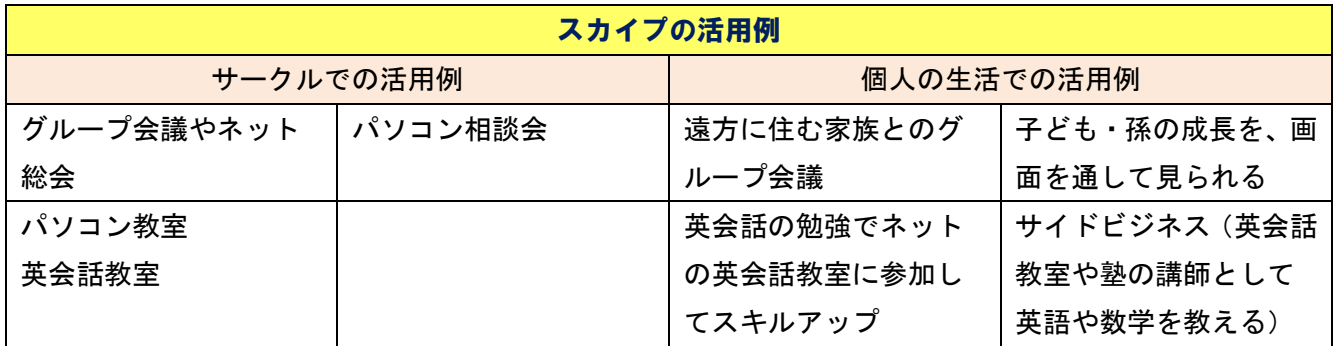

#### スカイプのインストール・使用方法

次のリンクをクリック。

<https://www.youtube.com/watch?v=ptGVceoSE4o&t=52s>

このサイト以外にも YouTube を検索するとたくさん情報が得られます。

スカイプをインストールする前に、登録に必要なメルアドとパスワードを紙にメモしておくことをお勧 めします。ビデオを見れば、分かりますが、メールを使ってアカウントを取得すると、そのメルアドに 本人確認のための数字が送られてき、それをスカイプのアカウント取得に使います。いわゆる二段階認 証というものです。アカウント取得後も本人確認のため、この二段階認証が使われる時があります。 メールを使ってアカウントを取得する場合、そのメルアド自体や@の前がアカウントになります。

このビデオを見て、さしあたり次のことが分かれば、スカイプが使えます。 ①インストールのやり方 ②友達追加のやり方 ③画面共有・停止のやり方 ④音声通話と文字チャ ットのやり方 ⑤グループ会議のやり方

スカイプのダウンロードは下のリンクをクリックするとマイクロソフトのサイトに飛びます。 <https://www.skype.com/ja/get-skype/download-skype-for-desktop/>

画面が変わり、次のボタンが出てくるので、

Skype for Windows をダウンロード

マイクロソフト社のサイトのこのボタンをクリックすれば、ダウンロードが始まります。 パソコン画面の左下に次のボタンが出ますから、それをクリックします。

Skype-8.56.0.103.exe

ダウンロード・インストールがうまく行ったら、次はスカイプのアカウントを作ります。上に書いたよ うに、アカウントを作るのには、メルアドとパスワードが必要です。 デスクトップ上に

# $\mathbf{e}_\text{d}$

というアイコンが出来ているので、これをクリックし、アカウントの作成へ進みます。

PC 以外にも、スマホやタブレットにインストールすることもできます。 PC・スマホ・タブレットのアカウントを同期しておけば、一つのアカウントでそれぞれのデバイスでス カイプができます。

#### トラブルと対策

①インターネット環境やパソコンの性能などにより、音声が切れ切れになったり、画面が固まったりす

る場合がありますが、その時は、ビデオ通話を切るなどする必要があります。もしテキストのファイル が事前に他の参加者に送ってある場合や、ネット上にアップロードしてある場合は、画面共有を停止し てみるのも一つの方法です。

②画面共有をすると、他の参加者は自分の PC 上の画面か、講師の共有画面か錯覚し、自分のパソコン上 の講師共有画面をクリックして、「動かない」と言う人もいます。

③テレビ・コンピューターなど電磁波を出すものやスピーカーが近くにあると、雑音が出ます。このよ うな時は、相手にマイクをミュートにしてもらうと解決します。

また、イヤホン・ヘッドセットを使わないと通話相手にはエコーがかかります。

ノートパソコンでは、ヘッドセット(マイクとイヤホンが一体になっているもの)を買わなくても内臓 マイクと内蔵スピーカーで会話ができます。また、ビデオカメラはノートパソコンについているので、 買う必要はないと思います。ただし、雑音・エコーを防ぐため、最低限イヤホンを全員使うことをお勧 めします。

言葉だけだとイメージがわきませんが、実際使ってみれば、意外と易しいことが分かります。